# **ILEADER**

# LG 3850

デジタルテレビ信号発生器

取扱説明書

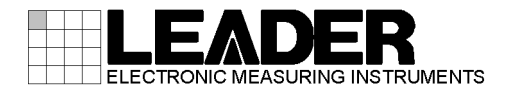

# 目次

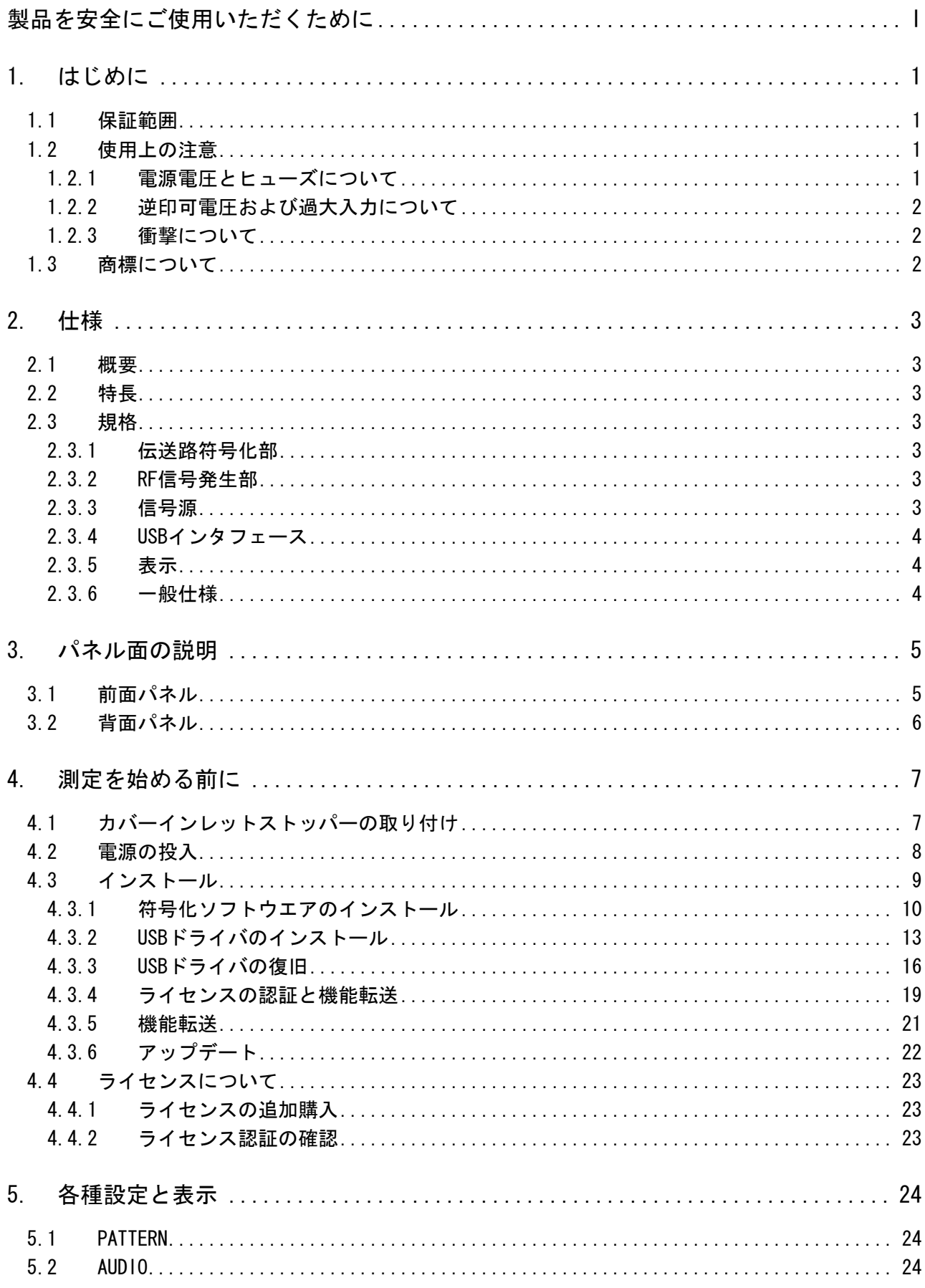

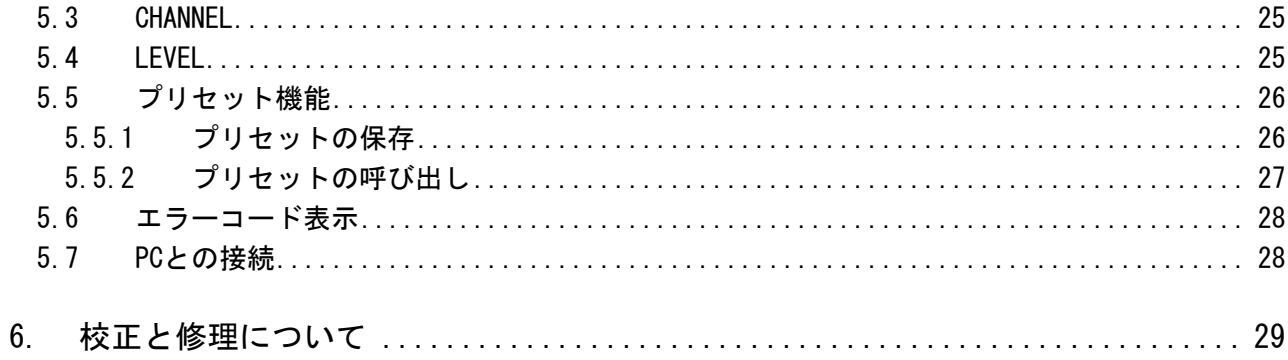

#### <span id="page-3-0"></span>■ ご使用になる前に

[本製品は、電気的知識\(工業高校の電気・電子系の課程卒業程度以上\)を有する方が、本取扱説明](#page-34-0) [書の内容をご理解いただいた上で使用する計測器です。](#page-34-1) 

一般家庭・消費者向けに設計、製造された製品ではありません。 電気的知識のない方が使用する場合には、人身事故および製品に損害を生じる恐れがありますの で、必ず電気的知識を有する方の監督の下でご使用ください。

### ■ 取扱説明書をご覧になる際の注意

本取扱説明書で説明されている内容は、一部に専門用語も使用されていますので、もし、ご理解 できない場合は、ご遠慮なく本社またはお近くの営業所までお問い合わせください。

### ■ 絵表示および文字表示について

本取扱説明書および製品には、製品を安全に使用する上での、必要な警告および注意事項を示す 下記の絵表示と文字表示が使用されています。

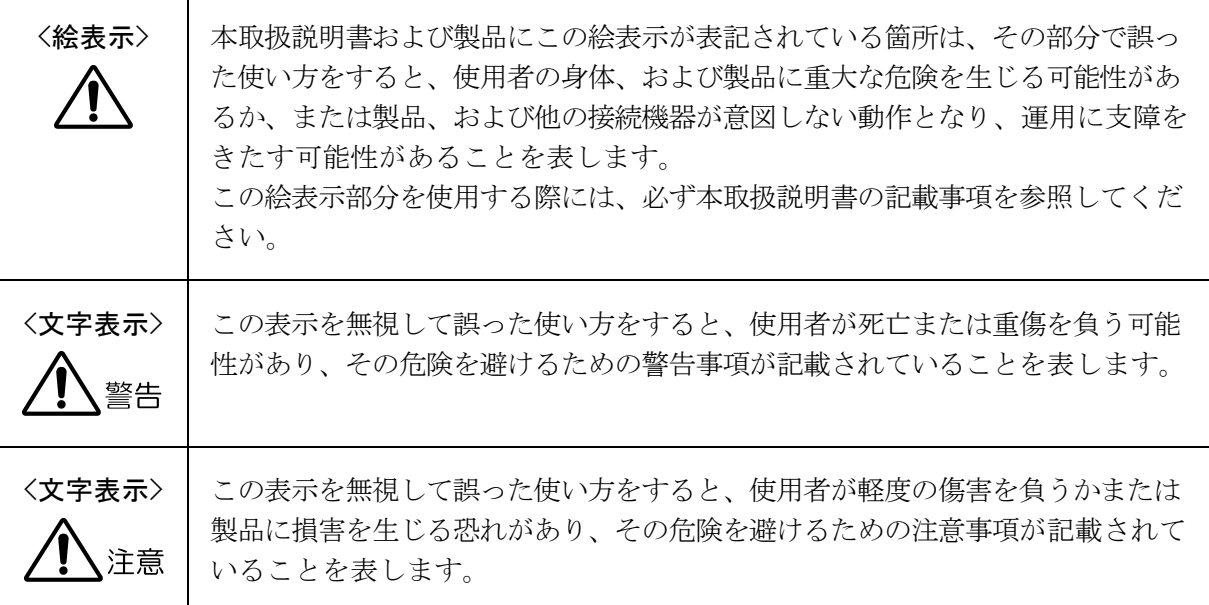

下記に示す使用上の警告・注意事項は、使用者の身体・生命に対する危険および製品の損傷・劣化な どを避けるためのものです。必ず下記の警告・注意事項を守ってご使用ください。

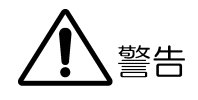

#### ■ 製品のケースおよびパネルに関する警告事項

製品のケースおよびパネルは、いかなる目的があっても使用者は絶対に外さないでください。 内部に手を触れると、感電および火災の危険があります。 また、内部に液体をこぼしたり、燃えやすいものや金属片などを入れたりしないでください。 そのまま通電すると、火災、感電、故障、事故などの原因となります。

#### ■ 電源に関する警告事項

AC 電源コードを商用電源に接続する前に、その電圧を確認してください。 電源周波数は、必ず 50/60Hz でご使用ください。 製品に表示された定格電源電圧以外では使用しないでください。火災の危険があります。

製 れ 品に付属さ た電源コードを使用してください。付属の電源コード以外のものを使用する と、火災の危険 があります。付属の電源コードが損傷した場合は使用を中止し、本社またはお 近くの営業所までご連絡ください。

電源コードが損傷したままご使用になると、感電および火災の危険があります。また、電源コ ードを抜くとき は、コードを引っ張らずに、必ずプラグを持って抜いてください。

#### ■ 雷源ヒューズに関する警告事項

電源ヒューズが 溶断した場合は、製品は動作しません。電源ヒューズが溶断したときには、電 源スイッチを切り、電源プラグをコンセントから抜いてください。電源コードが電源に接続さ れた状態でヒューズ交換を行うと、感電する恐れがあります。ヒューズは、必ず指定の定格の ものを使用してください。

ヒューズ切れの原因がわからない場合、 製品に原因があると思われる場合、あるいは指定のヒ ューズがお手元にない場合は、本社またはお近くの営業所までご連絡ください。

#### ■ 設置環境に関する警告事項

#### ●動作温度範囲について

製品は、0~40℃の温度範囲内でご使用ください。製品の通風孔をふさいだ状態や、周辺の 温度が高い状態で使用すると、火災の危険があります。 また、温度差のある部屋への移動など急激な温度変化で、製品内部が結露し、製品破損の原 因となる場合があります。結露の恐れのある場合には、電源を入れずに 30 分程度放置して ください。

下記に示す使用上の警告・注意事項は、使用者の身体・生命に対する危険および製品の損傷・劣化な どを避けるためのものです。必ず下記の警告・注意事項を守ってご使用ください。

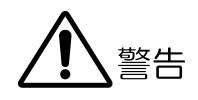

#### ●動作湿度範囲について

製品は、85%RH 以下(ただし、結露のないこと)の湿度範囲内でご使用ください。 また、濡れた手で操作しないでください。感電および火災の危険があります。

●ガス中での使用について

の使用は、爆発および火災の危険があります。このような環境下では、製品を動作させない でください。 可燃性ガス、爆発性ガスまたは蒸気が発生あるいは貯蔵されている場所、およびその周辺で

### ●異物を入れないこと

通風孔などから内部に金属類や燃えやすい物などを差し込んだり、水をこぼしたりしないで ください。火災、感電、故障、事故などの原因となります。

#### ■ 使用中の異常に関する警告事項

直ちに使用を中止してください。本体の電源スイッチを切り、電源コードのプラグをコンセン 使用中に製品より発煙・発火・異臭などの異常が生じたときには、火災の危険がありますので、 トから抜いてください。他への類焼がないことを確認した後、本社またはお近くの営業所まで ご連絡ください。

### ■ 接地に関する警告事項

製品には使用者の感電防止および製品保護のため、接地端子が設けてあります。安全に使用す るために、必ず接地してからご使用ください。

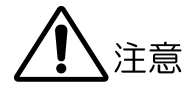

#### ■ 出力端子に関する注意事項

出力端子へは外部より電力を供給しないでください。製品故障の原因となります。

#### ■ 長期間使用しない場合の注意事項

長期間使用しない場合は、必ず電源プラグをコンセントから抜いておいてください。

#### ■ 校正と修理について

製品は、工場出荷時、厳正な品質管理の下で仕様に基づいた性能の確認を実施していますが、部 品の経年変化等により、性能に多少の変化が生じることがあります。製品の性能を安定した状態 でお使いいただくため、定期的な校正をおすすめいたします。また、動作に不具合等があれば、 修理が必要となります。製品校正および修理についてのご相談は、お買いあげになりました取扱 代理店、本社または各営業所へご連絡ください。

#### ■ 日常のお手入れについて

清掃の時は、電源プラグをコンセントから抜いてください。

製品のケース、パネル、ボタンの汚れを清掃する場合は、シンナーやベンジンなどの溶剤は避け てください。塗装がはがれたり、樹脂面が侵されたりすることがあります。ケース、パネル、ボ タン等を拭くときは、中性洗剤を含ませた柔らかい布で軽く拭き取ってください。また、清掃の 時は、製品の中に水、洗剤、その他の異物が入らないようにご注意ください。製品の中に液体・ 金属などが入ると感電および火災の原因となります。

### ■ 欧州の WEEE 指令によるマークについて

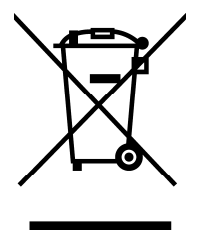

本製品および付属品は、欧州の WEEE 指令の対象品です。本製品および付属品を廃棄するときは、 (W EEE 指令:廃電気電子機器指令,Waste Electrical and Electronic Equipment) 各国、各地域の法規制に従って処理してください。

以上の警告・注意事項を順守し正しく安全にご使用ください。また、取扱説明書には個々の項目でも

注意事項が記載されていますので、それらの注意事項を順守し、正しくご使用ください。

取扱説明書の内容でご不審な点、またはお気付きの点がありましたら、本社またはお近くの営業所ま でご連絡いただきますよう、併せてお願いいたします。

## <span id="page-7-0"></span>1. はじめ に

このたびは、リーダー電子株式会社の計測器をお買い上げいただきまして、誠にありがとうご ざいます。製品を安全にご使用いただくため、ご使用前に本取扱説明書を最後までお読みいた だき、製品の正しい使い方をご理解の上、ご使用ください。

本取扱説明書をご覧になっても使い方がよくわからない場合は、取扱説明書の裏表紙に記載さ れている本社またはお近くの営業所までお問い合わせください。

本取扱説明書をお読みになった後は、いつでも必要なとき、ご覧になれるように保管してくだ さい。

### <span id="page-7-1"></span>1.1 保証範囲

す。正常な使用状態で発生する故障について、お買い上げの日より1年間無償で修理を致し この製品は、リーダー電子株式会社の厳密なる品質管理および検査を経てお届けしたもので ます。

お買い上げ明細書(納品書、領収書など)は、保証書の代わりになりますので、大切に保管し てください。

保証期間内でも、次の場合には有償で修理させていただきます。

- 1. 火災、天災、異常電圧などによる故障、損傷。
- 2. 不当な修理、調整、改造された場合。
- 3. 取り扱いが不適当なために生じる故障、損傷。
- 4. 故障が本製品以外の原因による場合。
- 5. お買い上げ明細書類のご提示がない場合。

この保証は日本国内で使用される場合に限り有効です。 This Warranty is valid only in Japan.

#### 1.2 使用上の注意

<span id="page-7-2"></span>1.2. 電源電圧とヒューズについて

# 警告

電源プラグを商用電源に接続する前に、その電圧を確認してください。 本器の使用電圧範囲およびヒューズ定格は、以下のとおりです。 また、ヒューズを交換するときは、電源スイッチを必ず切り、電源プラグをコンセントか ら抜いてください。 使用電圧範囲内で、電源周波数は必ず 50/60Hz の範囲でご使用ください。

### 表 1-1 使用電圧範囲とヒューズ定格

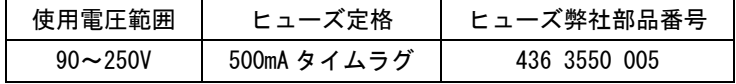

## 1.2.2 逆印可電圧および過大入力について

# 注意

出力端子に、外部から電圧が加えられることがないように十分注意してください。 ケーブルが直流電源等に触れると、内部の減衰器が焼損する恐れがあります。

#### 1.2.3 衝撃について

本器は、精密な部品を使用していますので、落下などの強い衝撃が加えられた場合、故障 の原因となることがあります。

## 1.3 商標について

Windows は米国 Microsoft Corporation の米国およびその他の国における登録商標です。

## 2. 仕様

## 2.1 概要

本器は、別売の符号化ソフトウエアを入れ換えることにより、各国のデジタル放送方式に対 応する信号発生器です。符号化装置およびアップコンバータが一体化されており、チャンネ ル周波数、出力レベルを可変することができます。 TV セットの生産ラインなどに最適です。

#### $2.2$ 特長

### ● USB2.0

PC と USB 接続することで、符号化ソフトウエアを入れ換え可能です。

#### ● 静止画

シームレスな静止画・音声パターンが出力できます。

● レベル、チャンネル可変 レベルとチャンネルを可変できます。

#### ● プリセット

99 種類のプリセット設定を本体に保存できます。

## 2.3 規格

### 2.3.1 伝送路符号化部

別売ソフトウエア 詳細は、符号化ソフトウエアの仕様を参照

#### 2.3.2 RF 信号発生部

周波数

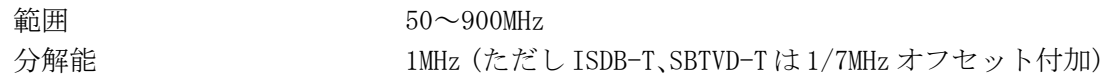

レベル

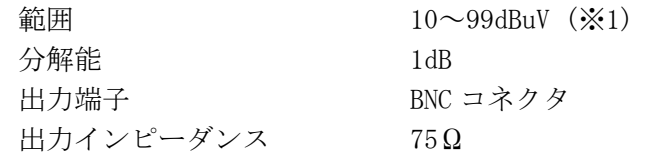

※1 動作保証範囲です。性能保証範囲は 39~99dBμV(75Ω終端)となります。10~38dBμV(75Ω終端)を 出力する場合は、外付けアッテネータの接続を推奨します。

### 2.3.3 信号源

内蔵信号

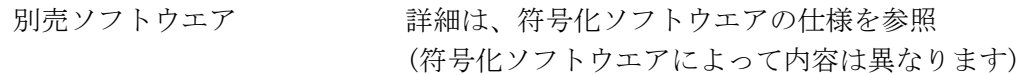

### 2.3.4 USB インタフェース

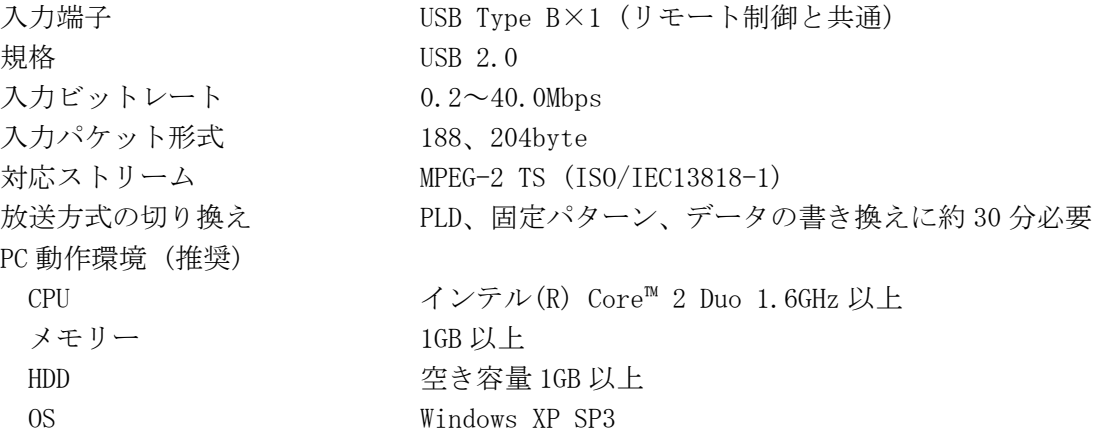

# 2.3.5 表示

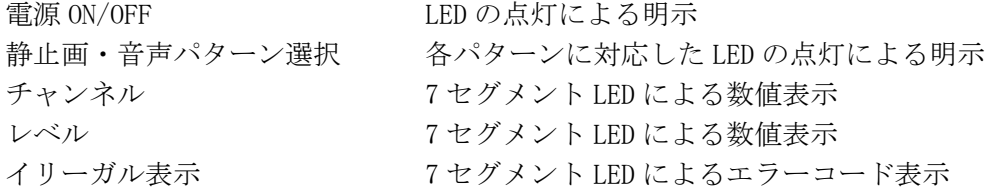

## 2.3.6 一般仕様

環境条件

動作温度範囲 性能保証温度範囲 電源 質 動作湿度範囲 使用環境 使用高度 過電圧カテゴリ Ⅱ 汚染度 2 電圧 周波数 消費電力 量 1.7 $kg$ 

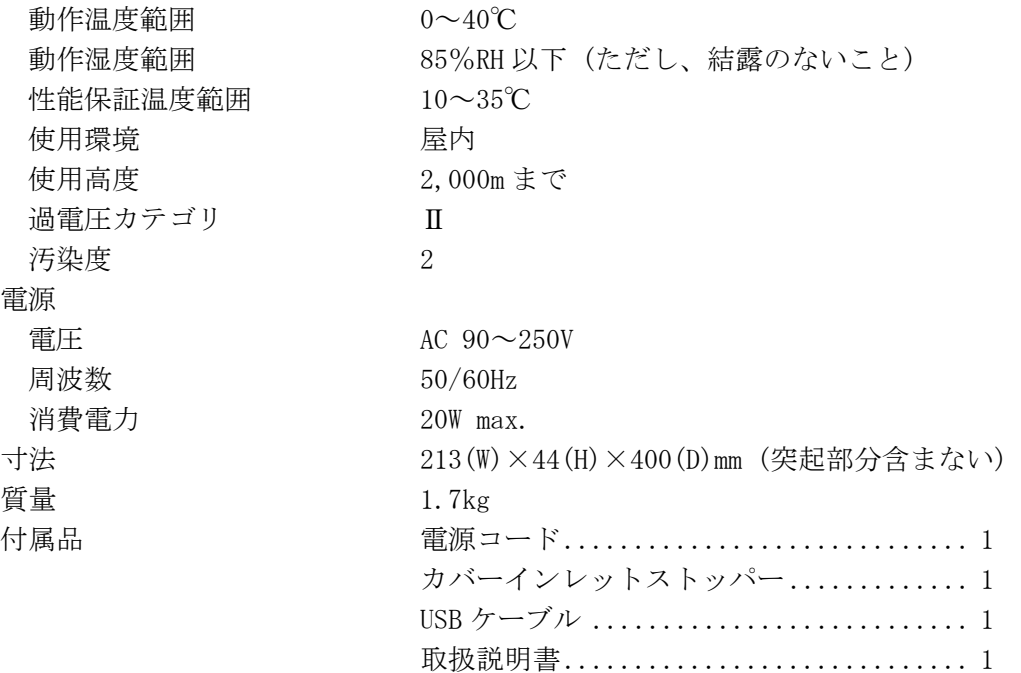

# 3. パネル面の説明

3.1 前面パネル

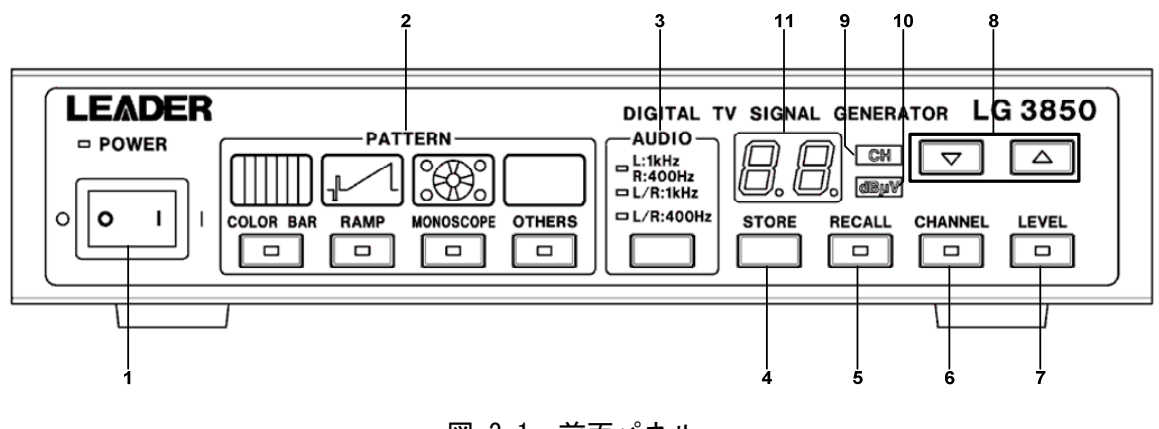

- 図 3-1 前面パネル
- 表 3-1 前面パネルの名称と働き

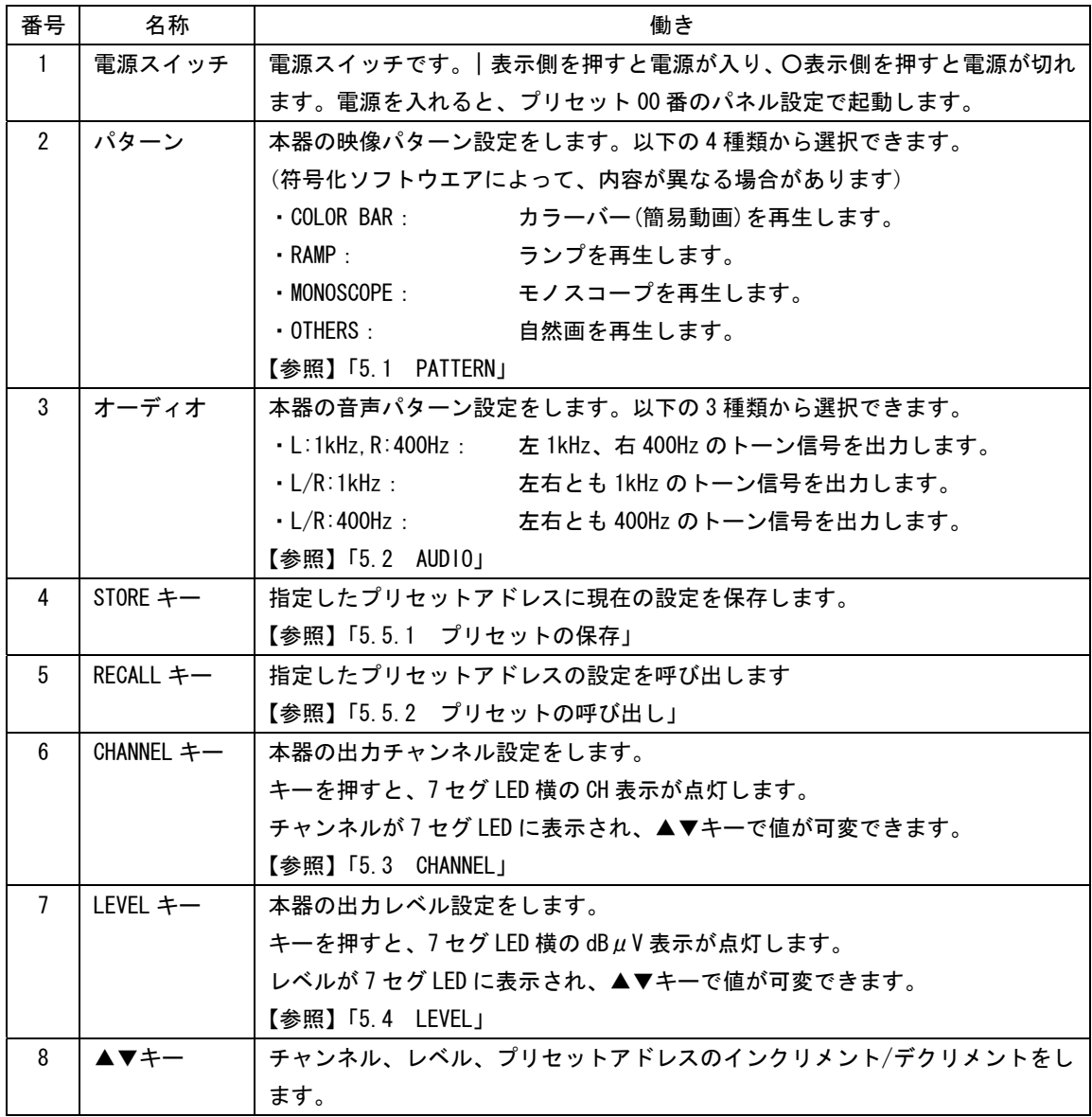

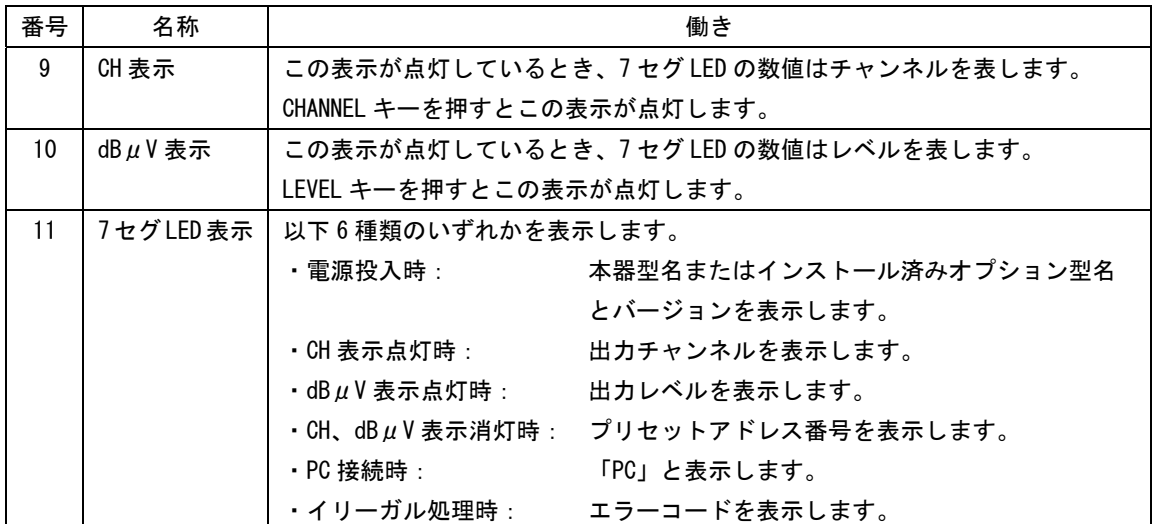

# 3.2 背面パネル

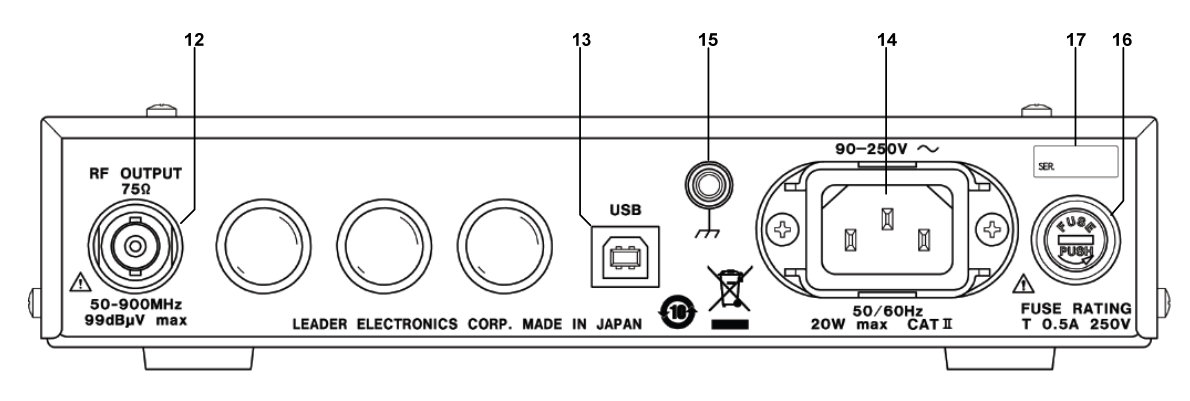

図 3-2 背面パネル

表 3-2 背面パネルの名称と働き

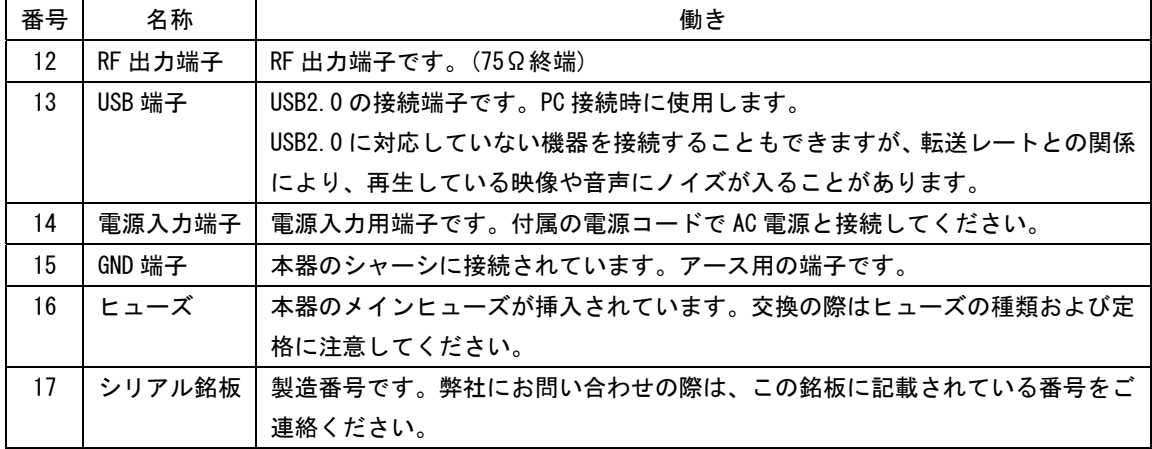

- 4. 測定を始める前に
- 4.1 カバーインレットストッパーの取り付け

電源コードが引っぱられて電源入力端子から抜けることを防ぐために、抜け防止用のカバー インレットストッパーが付属されています。取り付け、取り外し方法は以下のとおりです。

#### ●取り付け

1. カバーインレットストッパーを電源コードにかぶせます。

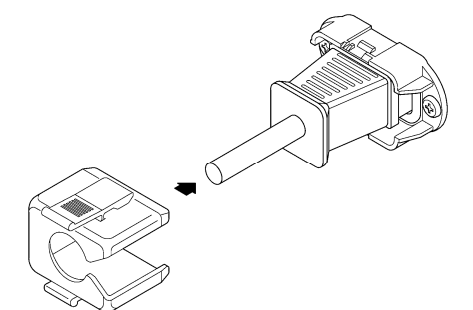

図 4-1 取り付け1

2. カバーインレットストッパーを、電源入力端子にカチッと音がするまで押し込みます。

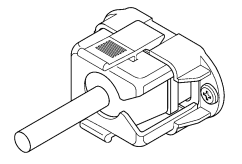

図 4-2 取り付け 2

3. カバーインレットストッパーが電源入力端子にロックされていることを確認します。

●取り外し

1. カバーインレットストッパーのレバーの部分を 2 本の指で押して、ロックを外します。

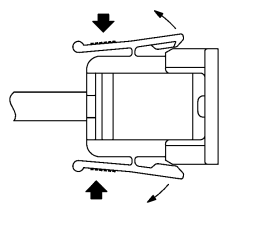

図 4-3 取り外し1

2. カバーインレットストッパーを、電源入力端子から引き抜きます。

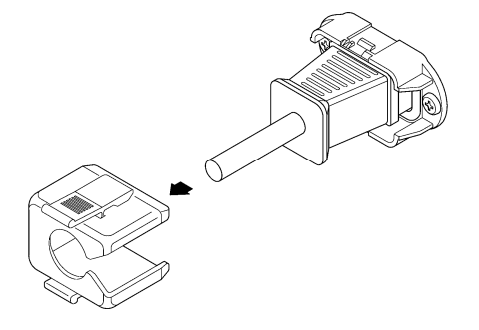

図 4-4 取り外し2

## 4.2 電源の投入

付属の電源コードを接続してから、電源スイッチを|側に押すと電源が入ります。 電源投入後の動作は、本器に符号化ソフトウエアがインストールされている場合とそうでな い場合とで、以下のように異なります。

#### ● 符号化ソフトウエアがインストールされていない場合

前面パネルの7セグ LED に、「本器の型番」→「横棒」の順で表示されます。 この場合、符号化ソフトウエアがインストールされていないため、パネル操作はできま せん。また、背面の RF 出力端子からも信号は出力されません。

 $\boxed{38}$  +  $\boxed{50}$  +  $\boxed{-}$ 

#### ● 符号化ソフトウエアがインストールされている場合

前面パネルの 7 セグ LED に、「インストールされている符号化ソフトウエアの型番(機種 型番 SER 以降の 2 桁)」→「符号化ソフトウエアのバージョン」→「横棒」→「プリセッ トアドレス 00 番に設定されているチャンネル」の順で表示されます。

プリセットアドレス 00 番のチャンネルに 13CH が設定されている場合の表示です。 以下は、本体に LG 3850SER02(ISDB-T SOFTWEAR) Ver.1.0 がインストールされていて、

$$
[D \overrightarrow{c}] \bullet [I \overrightarrow{D}] \bullet [- -] \bullet [I \overrightarrow{d}]
$$

チャンネル番号が表示されるまで、本体のキー操作は無効です。 また、背面の RF 出力端 子からも正常な信号は出力されません。

本器にラストメモリー機能はありません。電源投入後の設定は、プリセットアドレス 00 番の設定となります。

なお、プリセットアドレス 00 番の設定内容については、各符号化ソフトウエアの取扱説 明書を参照してください。この設定は変更することもできます。

### 4.3 インストール

本器は、PC にインストールされた各符号化ソフトウエアから機能を転送することで、各国の デジタル放送方式に対応した信号発生器として使用できます。

インストール作業は以下の手順で行ってください。

1. 符号化ソフトウエアのインストール

お手持ちの PC に、符号化ソフトウエア(別売)に付属の CD-ROM から、符号化ソフトウエ アをインストールします。

【 参照】 「4.3.1 符号化ソフトウエアのインストール」

2. USB ドライバのインストール

お手持ちの PC に、符号化ソフトウエア(別売)に付属の CD-ROM から、USB ドライバをイ ンストールします。

【参照】 「4.3.2 USBドライバのインストール」

3. ライセンスの認証と機能転送 本器とPCを接続してライセンスの認証を行ってから、PCから本器に機能を転送します。 【 参照】 「4.3.4 ライセンスの認証と機能転送」

インストールに必要な機器は以下のとおりです。お客様自身でご用意ください。

表 4-1 必要な機器

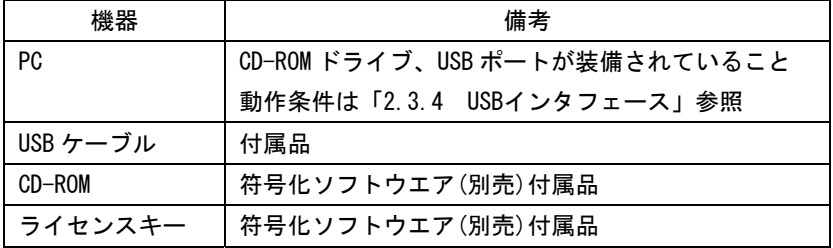

以降は、本器に LG 3850SER02(ISDB-T SOFTWEAR)をインストールする場合の画面を使用して 説明します。

4.3.1 符号化ソフトウエアのインストール

ここでは、PC に符号化ソフトウエアをインストールする手順を説明します。以下の手順で 操作を行ってください。

- 1. 符号化ソフトウエア(別売)に付属の CD-ROM を、PC にセットします。
- 2. CD-ROM 内の LG 3850SERXXInstallerPackage フォルダの中の「Setup.msi」をダブルク リックします。

XX には、符号化ソフトウエアによって異なる番号が入ります。

3. 以下の画面が表示されたら、「Next」をクリックします。

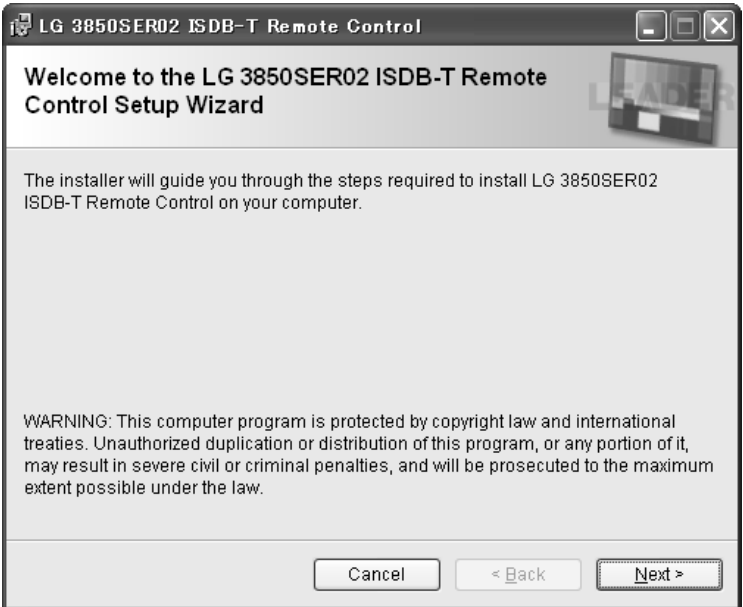

図 4-5 インストーラ起動画面

4. 以下の画面が表示されたら、「Next」をクリックします。

インストール先を変更する場合は、ここで指定してください。

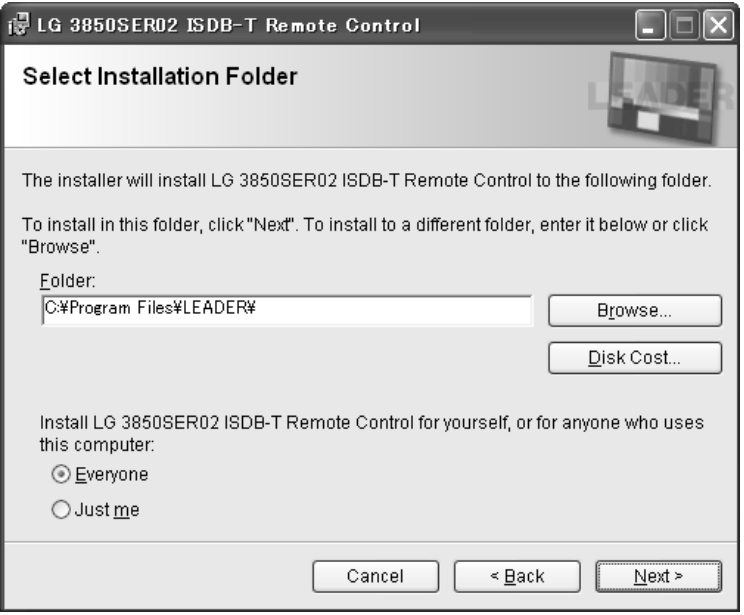

図 4-6 インストール先の確認画面

5. 以下の画面が表示されたら、「Next」をクリックします。

「Next」をクリックすると、インストールが始まります。

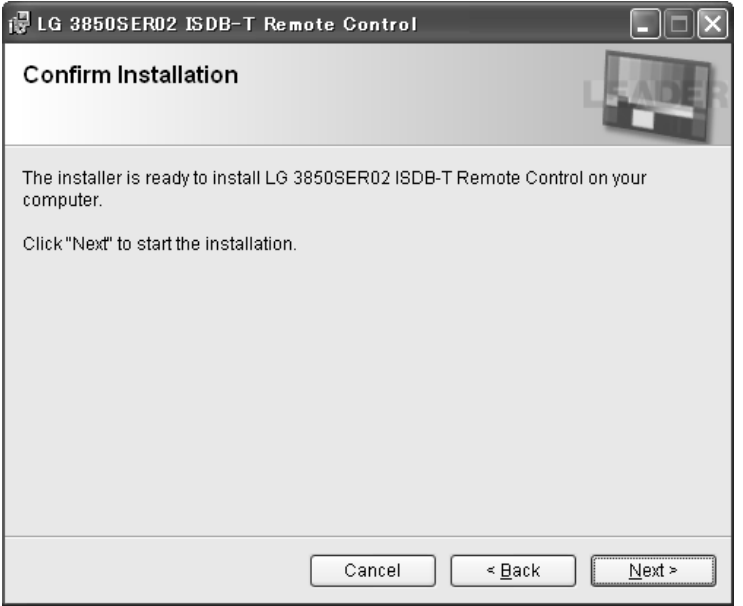

図 4-7 インストール確認画面

インストール中は以下のように表示されます。

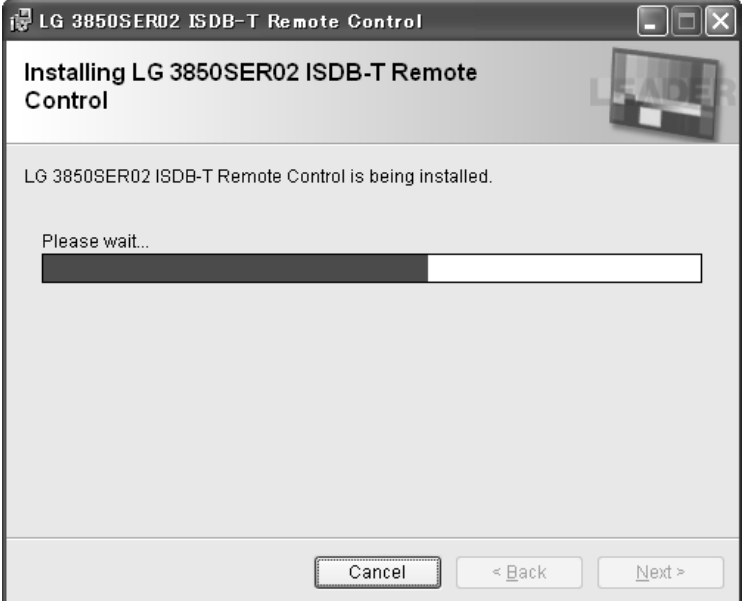

図 4-8 インストール中の画面

6. 以下の画面が表示されたらインストール完了です。「Close」をクリックしてください。

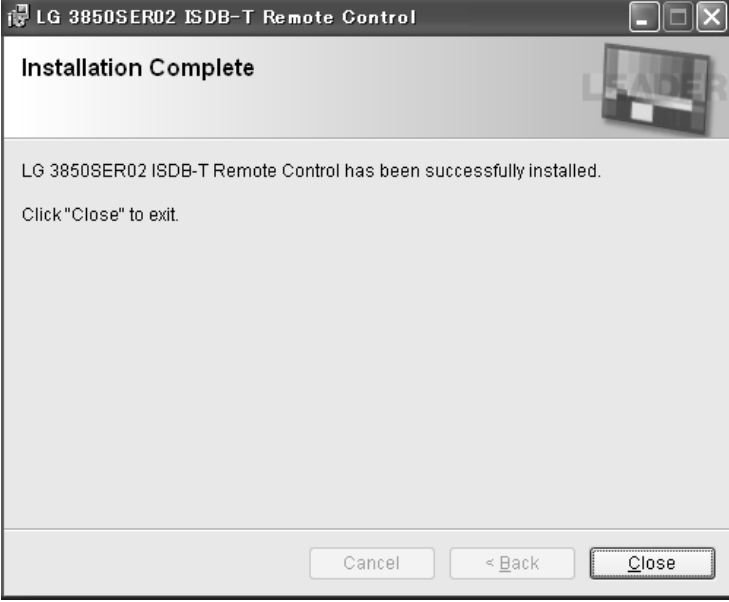

図 4-9 インストール完了画面

4.3.2 USB ドライバのインストール

> 本器と PC を USB 接続して制御を行うには、PC に USB ドライバをインストールする必要が あります。以下の手順で操作を行ってください。 なお、ここでは Windows XP SP3 での手動インストール方法を示します。PC によって画面 イメージは若干異なる場合がありますが、操作方法は同じです。

- 1. 本器の電源を入れます。
- 2. 本器背面パネルの USB 端子と PC の USB 端子を、USB ケーブルで接続します。 PC の USB ポートには、本器以外の機器を接続しないでください。
- 3. インストール画面が表示されたら、「一覧または特定の場所からインストールする」 を選択して、「次へ」をクリックします。

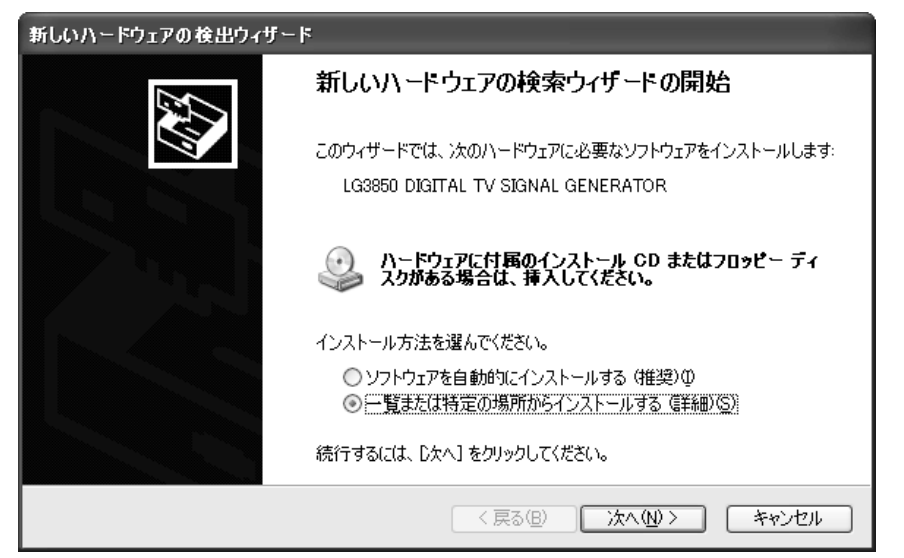

図 4-10 新しいハードウエアの検出画面

4. 以下の画面が表示されたら、「次の場所で最適のドライバを検索する」を選択して、 「参照」をクリックします。

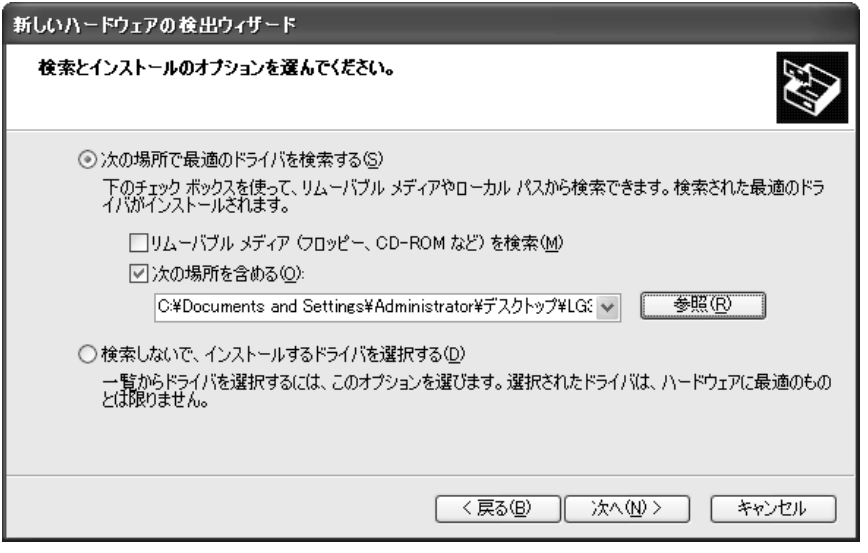

図 4-11 ドライバ検索画面

5. 「4.3.1 インストール」でインストールした符号化ソフトウエアのdriverフォルダを 選択して、「OK」をクリックします。

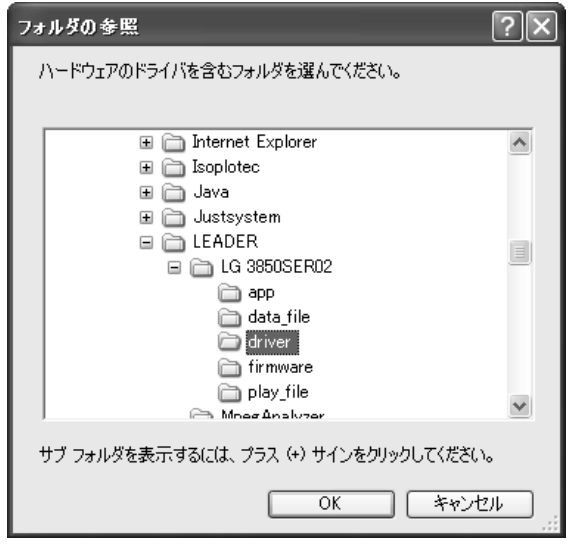

図 4-12 ドライバフォルダ参照画面

6. 「手順 5」で選択したフォルダに設定されていることを確認して、「次へ」をクリッ クします。

「次へ」をクリックすると、ドライバの検索とインストールが始まります。しばらくお 待ちください。

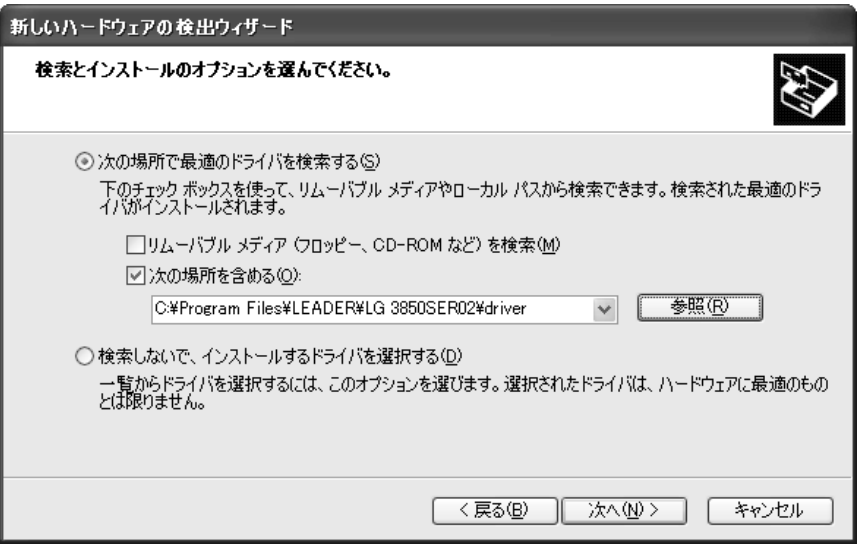

図 4-13 ドライバフォルダ確認画面

7. ハードウエアのインストールに関する注意が表示されたら、「続行」をクリックしま す。

この画面は表示されないこともあります。

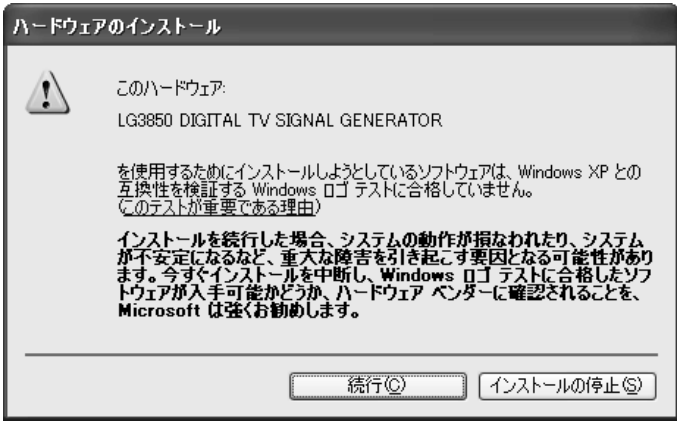

図 4-14 インストール開始画面

8. 以下の画面が表示されたらインストール完了です。「完了」をクリックしてください。

USB ドライバが正常にインストールされなかった場合は、次章を参照してください。

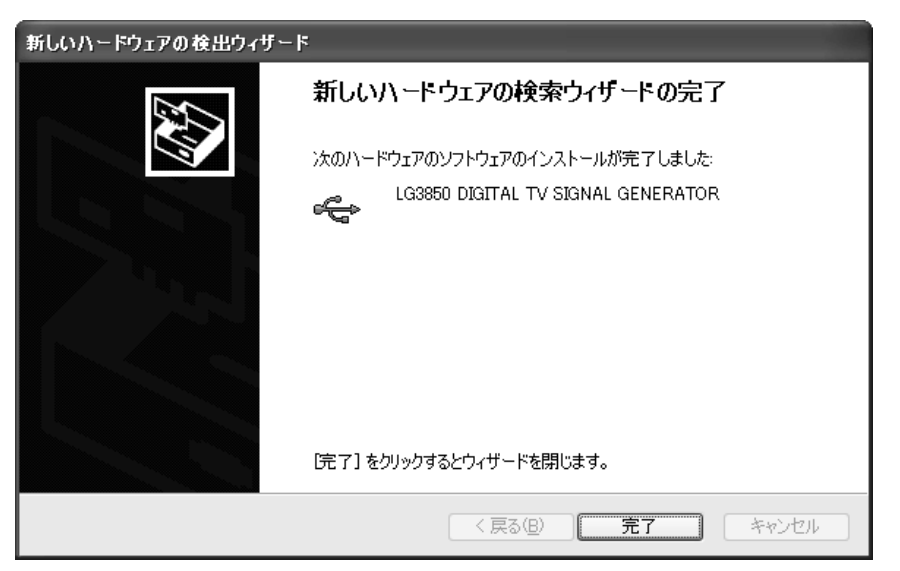

図 4-15 インストール完了画面

#### 4.3.3 USB ドライバの復旧

USB ドライバが正常にインストールされなかった場合は、以下の手順で USB ドライバの復 旧を 行ってください。

ここでは Windows XP SP3 での手動復旧方法を示します。PC によって画面イメージは若干 異なる場合がありますが、操作方法は同じです。

- 1. 本器の電源を入れます。
- 2. 本器背面パネルの USB 端子と PC の USB 端子を、USB ケーブルで接続します。 PC の USB ポートには、本器以外の機器を接続しないでください。
- 3. PC のマイコンピュータを右クリックして、「プロパティ」をクリックします。
- 4. ハードウェアタブの「デバイスマネージャ」をクリックします。

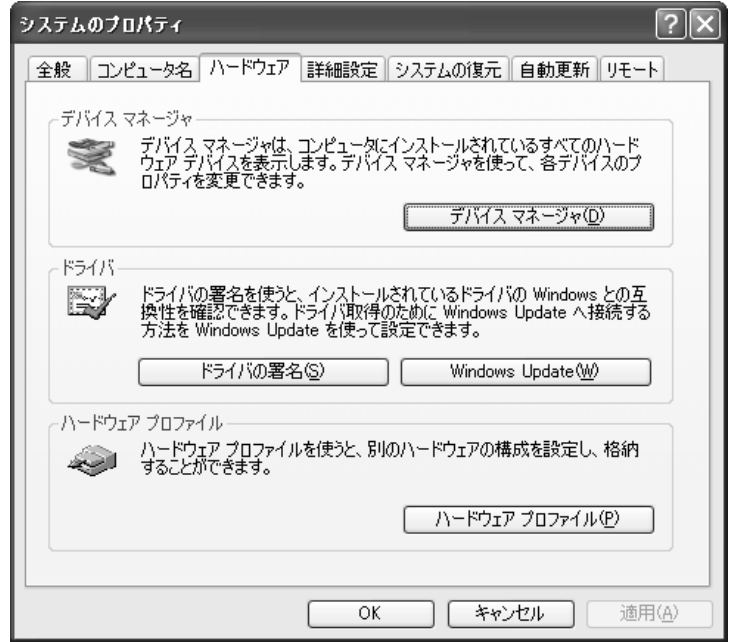

図 4-16 システムのプロパティ画面

5. 「USB(Universal Serial Bus)コントローラ」の「LG3850」を選択します。

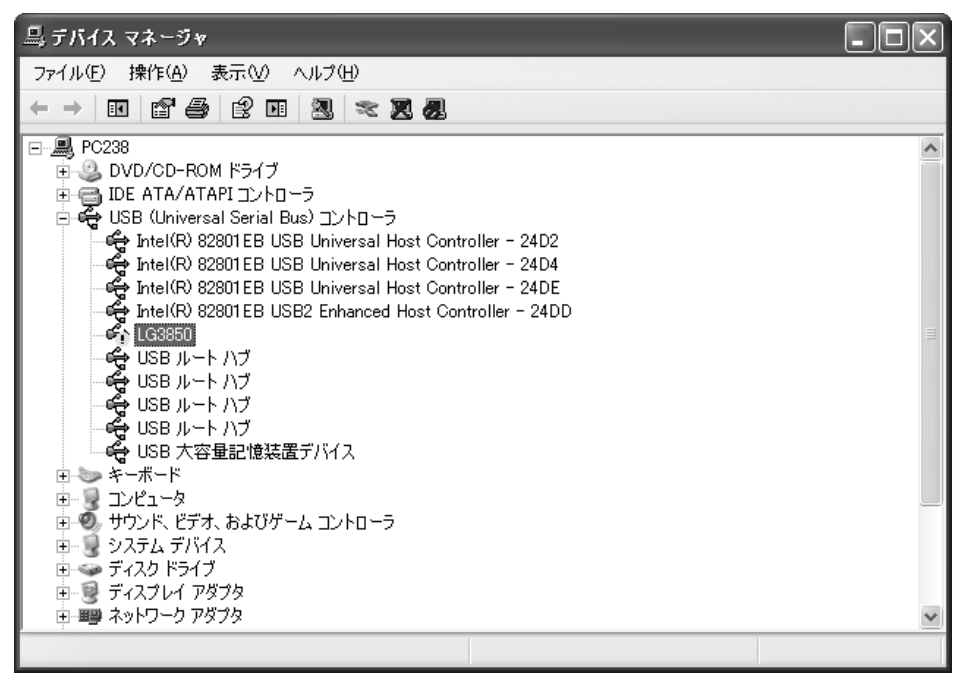

図 4-17 デバイスマネージャ画面

6. 「LG3850」を右クリックして、「ドライバの更新」をクリックします。

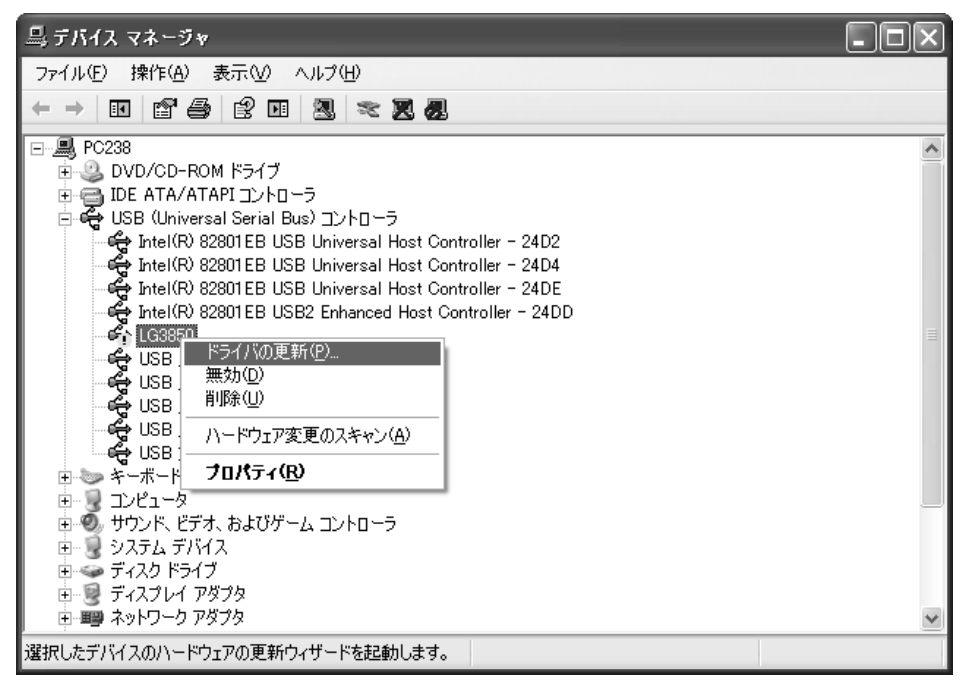

図 4-18 ドライバの更新選択画面

7. インストール画面が表示されたら、「一覧または特定の場所からインストールする」を 選択して、「次へ」をクリックします

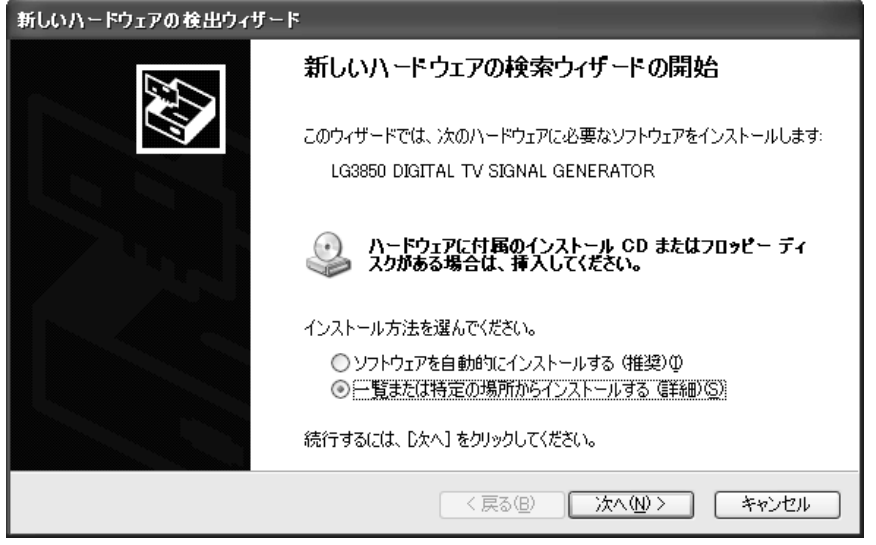

図 4-19 新しいハードウエアの検出画面

- 8. 「4.3.2 USBドライバインストール」の「手順4」以降に従って、再度ドライバのイン ストールを行います。
- 9. デバイスマネージャ画面に「LG3850 DIGITAL TV SIGNAL GENERATOR」と表示されたら復 旧完了です。画面を閉じてください。

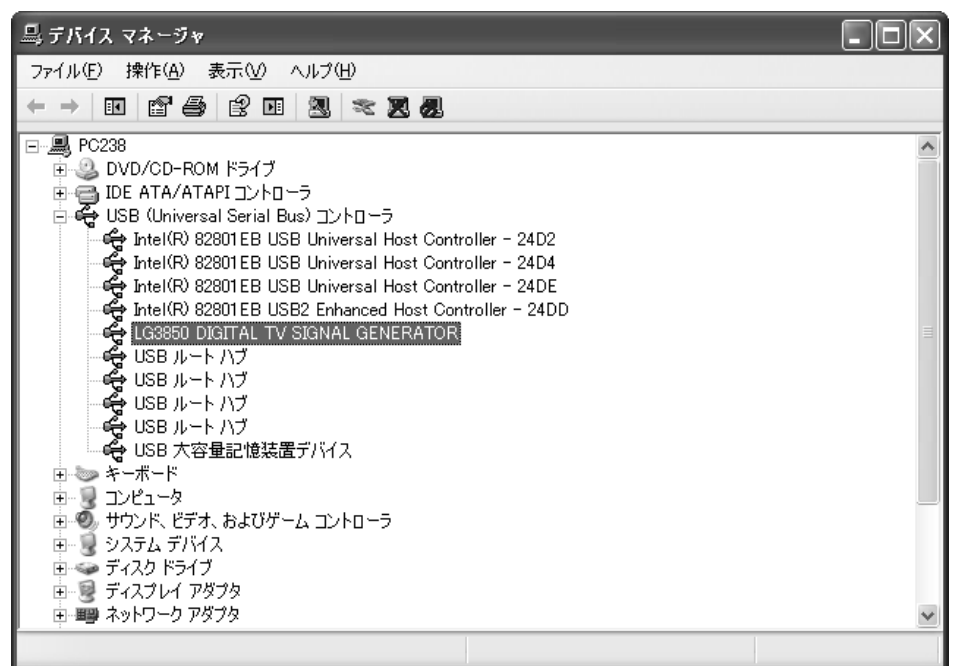

図 4-20 USB ドライバ復旧完了画面

#### 4.3.4 ライセンスの認証と機能転送

本器に符号化ソフトウエアの機能を転送するには、ライセンスの認証が必要です。各符号 化ソフトウエア(別売)に付属の「ライセンスキーのお知らせ」を用意して、以下の手順で 操作を行ってください。

なお、ライセンスキーは 1 台の LG 3850 にのみ有効です。複数の LG 3850 に使用すること はできません。

1. 本器背面パネルの USB 端子と PC の USB 端子を、USB ケーブルで接続します。

PC には、符号化ソフトウエアと USB ドライバがインストールされている必要がありま す。

- 2. 本器の電源を入れます。
- 3. PC のスタートメニューから LEADER フォルダを選択し、LG 3850SERXX Remote Control を起動します。

XX には、符号化ソフトウエアによって異なる番号が入ります。

4. メイン画面が表示されたら Connect で本体を選択し、メニューバーの LG 3850 内にあ る License を選択します。

License が選択できない場合は、ライセンス認証済みです。以降の作業は必要ありま せん。

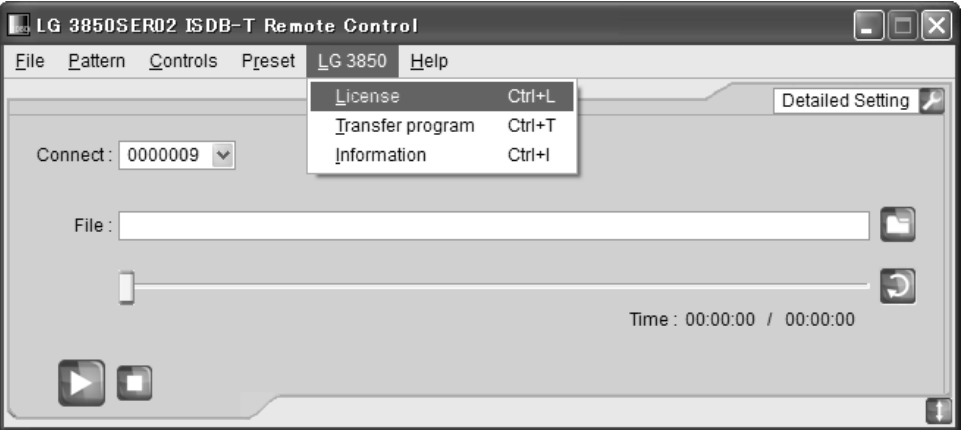

図 4-21 メイン画面

5. Input License 画面が表示されたら、画面の Serial No.と「ライセンスキーのお知ら せ」に記載の SER.NO.が同じであることを確認します。

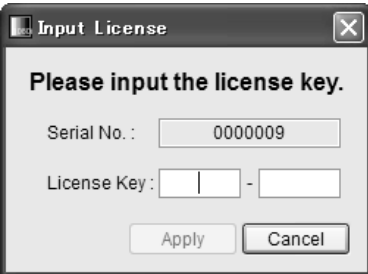

図 4-22 Input License 画面

6. Input License 画面の License Key にライセンスキーを 5 桁区切りで入力してから、 「Apply」をクリックします。

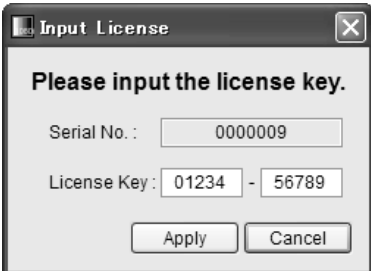

図 4-23 Input License 画面

「OK」をクリックして、再度ライセンスキーを入力してください。 ライセンスキーが誤っているときは、「License Error.」メッセージが表示されます。

なお、ライセンスキーを 3 回間違えると入力できなくなります。再度 LG 3850SERXX Remote Control を起動して、ライセンスキーの入力を行ってください。(XX には、符 号化ソフトウエアによって異なる番号が入ります)

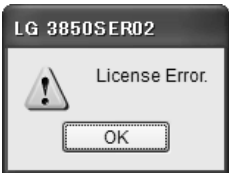

図 4-24 ライセンス認証失敗メッセージ

7. 「License Success.」メッセージが表示されたら、「OK」をクリックします。

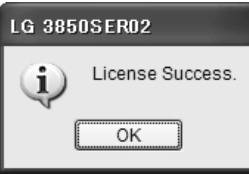

図 4-25 ライセンス認証メッセージ

8. Transfer Program 画面が表示されたら、「Execute」をクリックします。

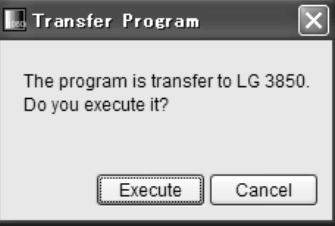

図 4-26 Transfer Program 画面

「Execute」をクリックすると、PC から本体に機能が転送されます。 転送中は本体の電源を切ったり、USB ケーブルを取り外したりしないでください。転 送時間は約 30 分です。

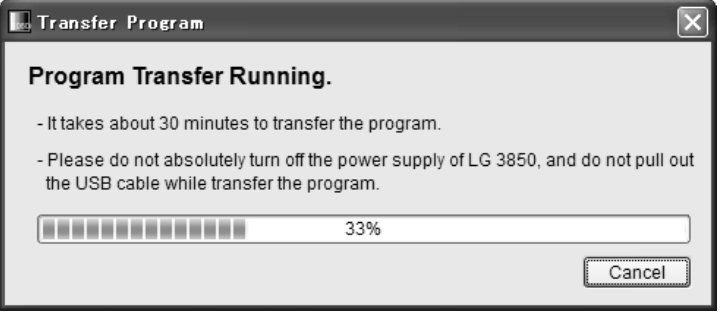

図 4-27 転送中画面

#### $4.3.5$ 機能転送

機能の転送は、LG 3850SERXX R emote Control のメニューバーから行うこともできます。 ライセンス認証済みの本体に、機能転送のみを行うとき、以下の手順で操作を行ってくだ さい。

- 1. 本器背面パネルの USB 端子と PC の USB 端子を、USB ケーブルで接続します。 PC には、符号化ソフトウエアと USB ドライバがインストールされている必要がありま す。
- 2. 本器の電源を入れます。
- を起動します。 3. PC のスタートメニューから LEADER フォルダを選択し、LG 3850SERXX Remote Control

XX には、符号化ソフトウエアによって異なる番号が入ります。

4. メイン画面が表示されたら、メニューバーの LG 3850 内にある Transfer program をク リックします。

License画面が表示された場合はライセンス未認証です。「4.3.4 ライセンスの認証と 機能転送」を参照して、ライセンス認証を行ってください。

メニューバーの LG 3850 内にある Transfer program が選択できない場合は、機能転送 済みです。以降の作業は必要ありません。

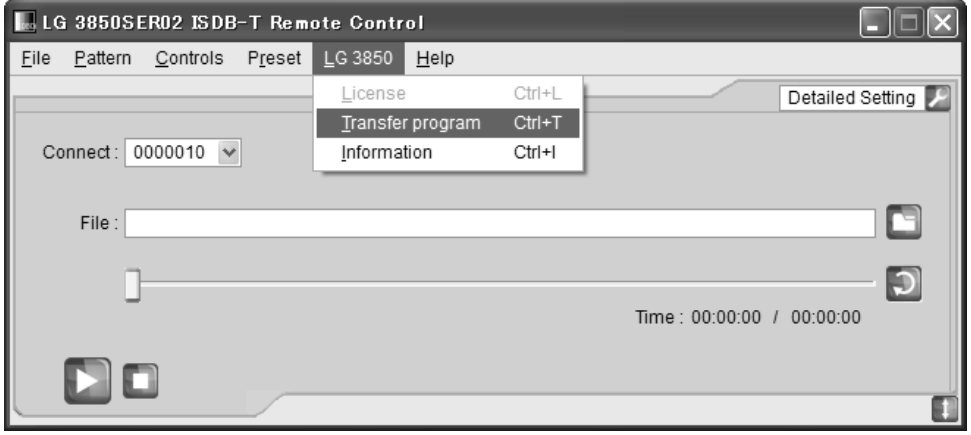

#### 図 4-28 メイン画面

5. Transfer Program 画面が表示されたら、「Execute」をクリックします。

転送中は本体の電源を切ったり、USB ケーブルを取り外したりしないでください。転 送時間は約 30 分です。

### 4.3.6 アップデート

符号化ソフトウエアがバージョンアップした場合のアップデート方法を以下に示します。 複数の符号化ソフトウエアをお持ちの場合は、それぞれにアップデートを行う必要があり ます。

- 1. PC のコントロールパネルで、プログラムの追加と削除を選択します。
- 2. LG 3850SERXX Remote Control を選択して、「削除」をクリックします。

XX には、符号化ソフトウエアによって異なる番号が入ります

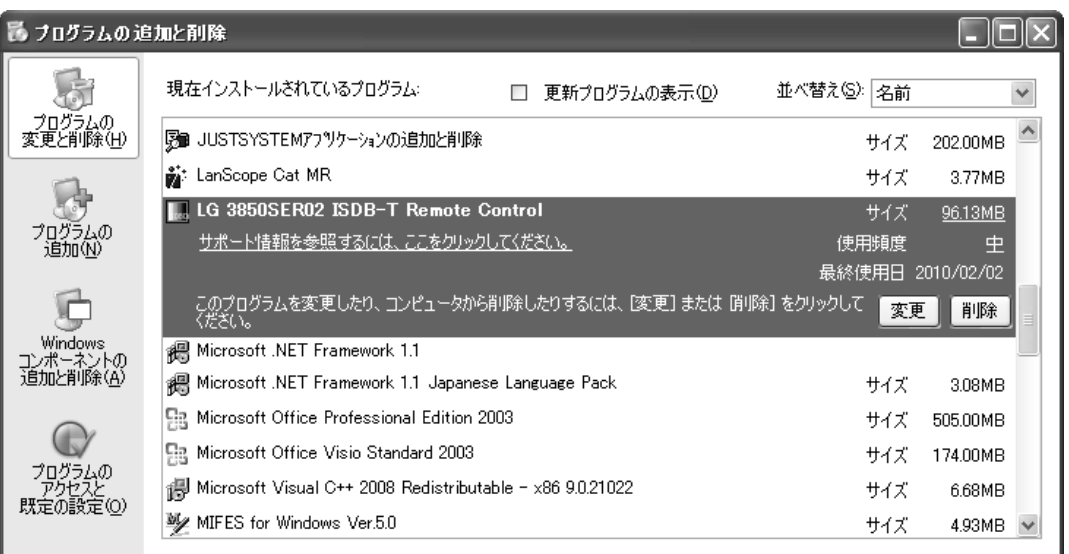

図 4-29 プログラムの追加と削除画面

3. 古いバージョンのアンインストールが完了したら、新しいバージョンをインストール します。

はじめに「4.3.1 符号化ソフトウエアのインストール」を参照して、PCにソフトウエ アをインストールします。

次に「4.3.5 機能転送」を参照して、PCから本体に機能を転送します。

#### $4.4$ イセンスについて

#### $4.4.1$ ライセンスの追加購入

符号化ソフトウエアを追加購入する場合は、本体の MAC アドレスが必要です。本社または お近くの営業所までお知らせください。

MAC アドレスを確認するには、すでにお持ちの符号化ソフトウエアを使用して、以下の操 作を行ってください。

- 1. 本器背面パネルの USB 端子と PC の USB 端子を、USB ケーブルで接続します。 PC には、符号化ソフトウエアと USB ドライバがインストールされている必要がありま す。
- 2. 本器の電源を入れます。
- 3. PC のスタートメニューから LEADER フォルダを選択し、LG 3850SERXX Remote Control を起動します。

XX には、符号化ソフトウエアによって異なる番号が入ります。

4. メイン画面が表示されたら Connect で本体を選択し、メニューバーの LG 3850 内にあ る Information を選択します。

Information 画面に MAC アドレスが表示されます。

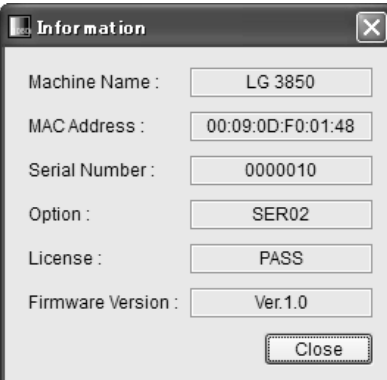

図 4-30 Information 画面 (LG 3850SER02 インストール時)

#### $4.4.2$ センス認証の確認

符号化ソフトウエアのライセンスに対して、本器がライセンス認証されているかどうかを 確認するには、「図 4-30 Information 画面 (LG 3850SER02 インストール時)」の License 欄を参照します。 「PASS」と表示されているときは認証済みです。

## 5. 各種設定と表示

ここでの説明は、インストールしている符号化ソフトウエアによって異なる場合があります。 各符 号化ソフトウエアの取扱説明書も合わせてご覧ください。

#### **PATTERN** 5.

前面パネル PATTERN 内の各キーを押すと、内蔵の静止画パターンを再生することができます。 フォーマットおよび伝送パラメータなどは、各符号化ソフトウエアの取扱説明書を参照して く ださい。

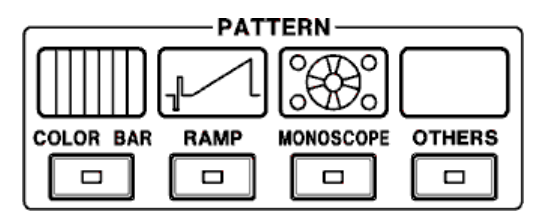

図 5-1 PATTERN

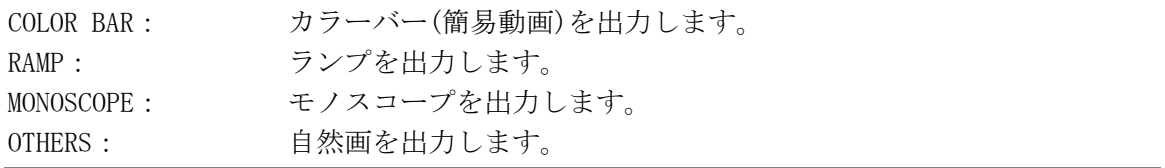

## 5.2 AUDIO

前面パネル AUDIO のキーを押す度に、以下のとおり出力音声を切り換えることができます。 選択されている音声は、各音声表示の LED が点灯します。

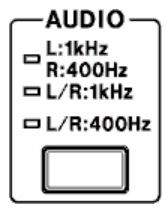

図 5-2 AUDIO

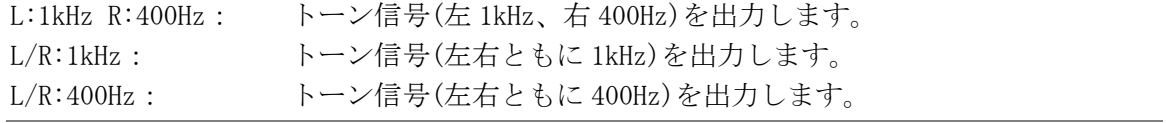

## <span id="page-31-0"></span>5.3 CHANNEL

前面パネル CHANNEL キーを押すと、出力チャンネルを選択することができます。チャンネル 選択中は「CH」が点灯し、7 セグ LED は出力チャンネルを表しています。

出力チャンネルを選択するには、▼▲キーを押します。▼▲キーを長押しすることで、早送 りまたは早戻しができます。設定可能なチャンネルは、各符号化ソフトウエアの取扱説明書 を参照してください。

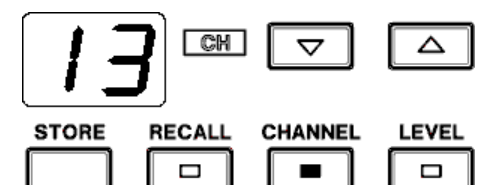

図 5-3 CHANNEL (13CH の例)

5.4 LEVEL

前面パネル LEVEL キーを押すと、出力レベルを設定することができます。レベル設定中は「dB μV」が点灯し、7セグ LED は出力レベルを表しています。

たは早戻しができます。設定ステップは 1dB で、10~99dBμV(75Ω終端)の範囲で設定するこ 出力レベルを選択するには、▼▲キーを押します。▼▲キーを長押しすることで、早送りま とができます。

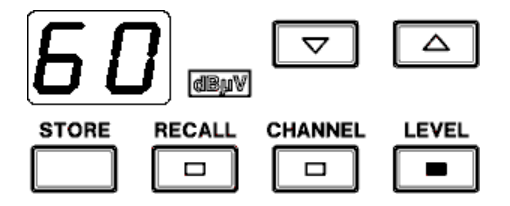

図 5-4 LEVEL (60dB $\mu$  V の例)

## 5.5 プリセット機能

プリセットアドレス 00番は、電源を入れたときや PC との接続を切断したときに呼び出され 本器は 99通り(プリセットアドレス 01~99)の設定を保存、および呼び出すことができます。 る設定となります。

保存、および呼び出される内容は、PATTERN、AUDIO、CHANNEL、LEVEL です。

#### <span id="page-32-0"></span>5.1 プリセットの保存 5.5.1

プリセットを保存するには、以下の手順で操作を行います。 プリセットの保存は、符号化ソフトウエア毎に行ってください。なお、ここで保存した内 容は電源を切っても保持されます。

1. パネルを保存したい設定にして、STORE キーを押します。

「CH」、「dBμV」が消灯し、7 セグ LED にアドレス番号が点滅します。 STORE キーを押した後にプリセットの保存をキャンセルしたいときは、PATTERN キー、 AUDIO キー、CHANNEL キー、LEVEL キーのいずれかを押してください。

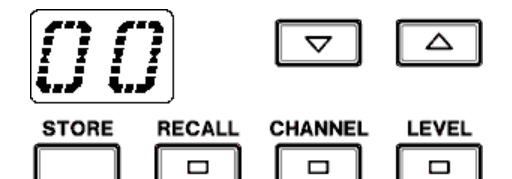

図 5-5 STORE キーを押したとき

2. 保存するアドレス番号を選択します。

アドレス番号は、00~99 の範囲で選択できます。▲▼キーで選択してください。

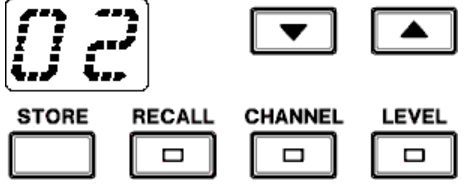

図 5-6 アドレス番号の選択

3. 再度、STORE キーを押します。

パネル設定が選択したアドレス番号に保存され、チャンネル表示に変わります。

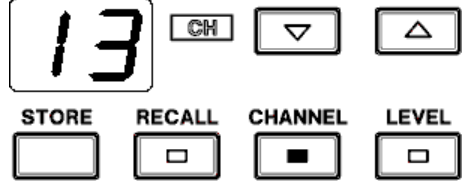

図 5-7 プリセットの保存完了

### 5.5.2 プリセットの呼び出し

プリセットを呼び出すには、以下の手順で操作を行います。

1. RECALL キーを押します。

「CH」、「dBμV」が消灯し、7セグ LED にアドレス番号が点灯します。 RECALL キーを押した後にプリセットの呼び出しをキャンセルしたいときは、PATTERN キー、AUDIO キー、CHANNEL キー、LEVEL キーのいずれかを押してください。

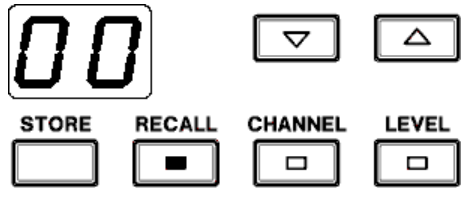

2. 呼び出すアドレス番号を選択します。

アドレス番号は、00~99 の範囲で選択できます。▲▼キーで選択してください。 RECALLキーを押した直後に 7セグ LEDに表示されているアドレス番号(この場合 00番) を呼び出す場合は、再度 RECALL キーを押してください。

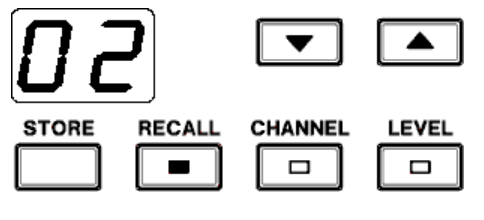

図 5-9 アドレス番号の選択

▲▼キーの操作が止まった時点で、そのときのアドレス番号のパネル設定が呼び出さ れます。パネルはチャンネル表示となります。

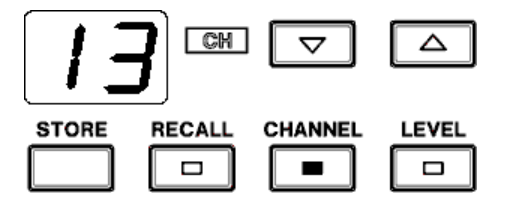

図 5-10 プリセットの呼び出し完了

図 5-8 RECALL キーを押したとき

### <span id="page-34-0"></span>5.6 エラーコード表示

本器に何らかの不具合が発生した場合、7 セグ LED にエラーコードを表示します。エラーコ ードの説明は以下のとおりです。

#### 表 5- 1 エラーコード一覧表

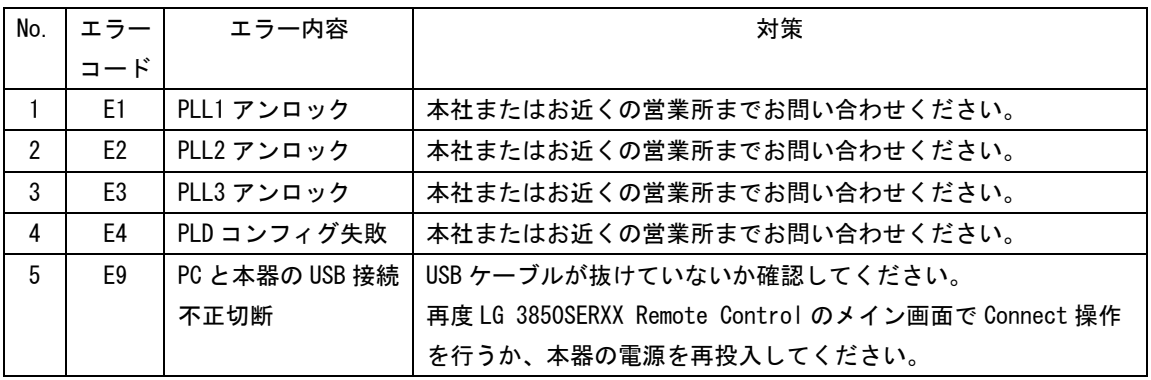

### <span id="page-34-1"></span>5.7 PCとの 接続

本器は 単体で動作するほかに、PC と接続して PC から動作させることもできます。PC と接続 中は7セグLEDに「PC」と表示され、この間はパネル操作ができません。

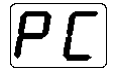

PC との接続を切断すると、本器はプリセットアドレス 00 番の設定となり、パネル操作が可 能になります。

PC との切断が不正に行われると、通常はエラーコードが表示されますが、「PC」表示のまま になることがあります。このときは USB ケーブルが抜けていないか確認して、再度 LG 3850SE RXX Remote Control のメイン画面で Connect 操作を行うか、本器の電源を再投入して くださ い。

その他、詳細は各符号化ソフトウエアの取扱説明書を参照してください。

# <span id="page-35-0"></span>6. 校正と修理について

製品は、工場出荷時、厳正な品質管理の下で仕様に基づいた性能の確認を実施していますが、 部品の経年変化等により、性能に多少の変化が生じることがあります。製品の性能を安定した 状態でお使いいただくため、定期的な校正をおすすめいたします。また、動作に不具合等があ れば、修理が必要となります。製品校正および修理についてのご相談は、お買いあげになりま した取扱代理店、本社または各営業所へご連絡ください。

#### Following information is for Chinese RoHS only

# 所 含有毒有害物质信息

# 部件号码: LG 3850

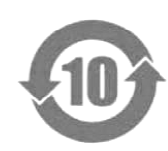

此标志适用于在中国销售的电子信息产品,依据2006年2月28日公布的 《电子信息产品污染控制管理办法》以及SJ/T11364-2006《电子信息产品污染 控制标识要求》,表示该产品在使用完结后可再利用。数字表示的是环境保护使 用期限,只要遵守与本产品有关的安全和使用上的注意事项,从制造日算起在数 字所表示的年限内,产品不会产生环境污染和对人体、财产的影响。 产品适当使用后报废的方法请遵从电子信息产品的回收、再利用相关法令。 详细请咨询各级政府主管部门。

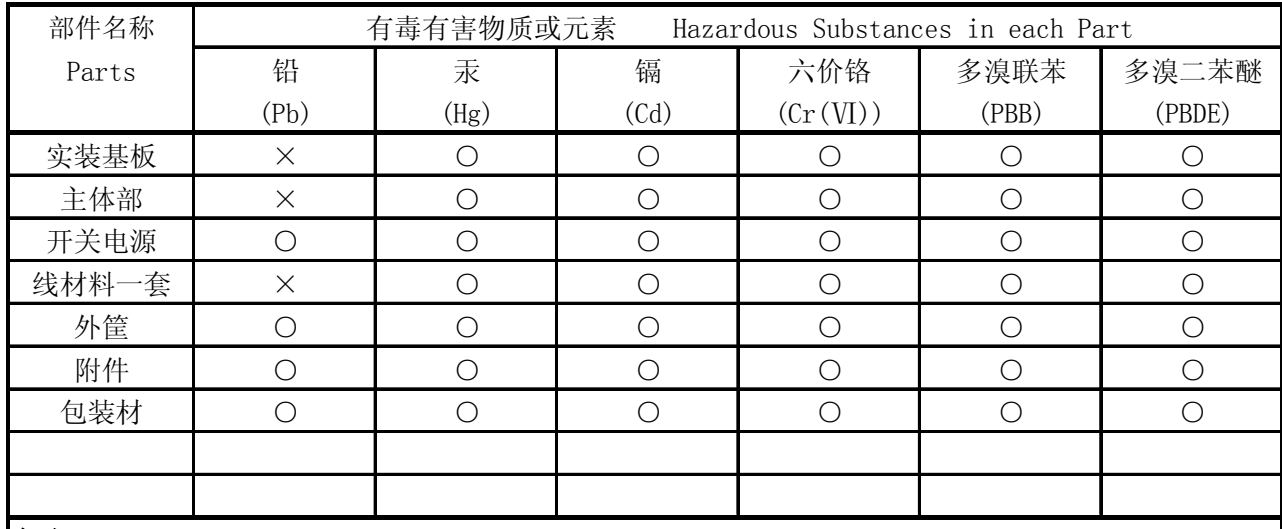

产品中有毒有害物质或元素的名称及含量

备注)

○:表示该有毒有害物质在该部件所有均质材料中的含量均在SJ/T11363-2006 规定的限量要求以下。

 ×:表示该有毒有害物质或元素至少在该部件的某一均质材料中的含量超出SJ/T11363-2006 标准规定的限量要求。

Ver.1

# **LEADER**

リーダー電子株式会社 http://www.leader.co.jp 本社・国内営業部 〒223-8505 横浜市港北区綱島東 2 丁目 6 番 33 号 (045) 541-2122 (代表)

制作年月日 2010 年(平成 22 年) 3 月 11 日 Ver.2 (FW Ver.1.0)